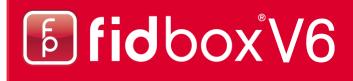

### **fidbox App** Version 4.0.0 for iOS and Android

**Requirements of the fidbox app for Android:** 

Bluetooth 4 or later and an Android version 4.2 or later!

**Requirements of the fidbox App for Apple iOS:** 

Bluetooth 4 or later and an iOS version of 9.0 or later!

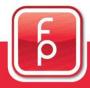

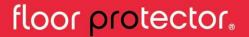

### Inhaltsverzeichnis

| 1. General information about synchronization          | S. 3 - 4   |
|-------------------------------------------------------|------------|
| 2. Login screen                                       | S. 5       |
| 3. Creation of a Floorprotector user account          | S. 6 - 9   |
| 4. Add a fidbox                                       | S. 10 - 11 |
| 5. Main screen                                        | S. 12      |
| 6. fidbox Alert System                                | S. 13      |
| 7. fidbox management screen                           | S. 14      |
| 8. Share measurement data                             | S. 15      |
| 9. Change ownership                                   | S. 16      |
| 10. History screen (Diagram)                          | S. 17      |
| 11. Manual synchronization of a fidbox                | S. 18      |
| 12. Help section                                      | S. 19      |
| 13. Documents                                         | S. 20 - 21 |
| 14. App settings                                      | S. 22      |
| 15. Offline Mode – Synchronization                    | S. 23      |
| 16. Offline mode - search fidboxes in the environment | S. 24      |
| 17. Reset password                                    | S. 25 - 26 |
|                                                       |            |

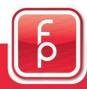

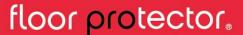

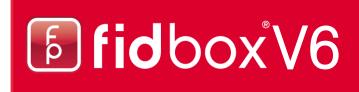

#### **1.** General information about synchronization

#### What is synchronisation?

Sychronisation is the procedure of reading out the recorded measurement data of the fidbox. Additionaly the selected daily time interval will be updated and the time of the fidbox will be matched to the app (system time).

#### When is synchronisation possible?

For a successful synchronisation Bluetooth must be turned on (device settings) and the fidbox must be "awake". In order to provide a fidbox runtime of 6 years, the fidbox is "sleeping" at specific times depending on the active mode:

#### fidbox Versionen

#### 1) Serial number smaller 021600 - 2 different modes

- 8 minute mode: This mode is active at delivery and after each reset by magnet. Every 8 minutes the fidbox wakes up for about 30 seconds. During a 30 seconds period the fidbox is active and the app can perform a synchronisation.
- Daily mode: This mode is activated automatically after each synchronisation. The fidbox wakes up daily in a selectable two-hour window every 2 minutes for about 30 seconds. During a 30 seconds period the fidbox is active and the app can perform a synchronisation. The daily mode extends the fidbox runtime by 30% and more.

#### 2) Serial number greater than 021600 - 1 Mode

• With the latest generation of fidboxes, there are no longer different modes. They wake up every 2 minutes and can therefore always be synchronized. In order to save battery, however, it still applies that only one readout can be made per day!

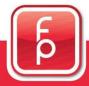

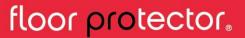

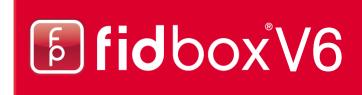

#### 1. General information about synchronization (Continuation)

#### How can I start the synchronisation?

1. By registering a new fidbox: A new fidbox can only be registered, if it is active and in range. During the registration process the first synchronisation is performed.

2. Automatically: If the Measurement Data Screen is visible during the selected two-hour window, the app automatically starts the synchronisation process. The selected fidbox must be in range for a successful synchronisation.

3. Manually: This synchronisation method is usually used by the flooring installer during installation of a fidbox (see section 18).

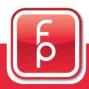

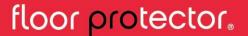

### 2. Login screen

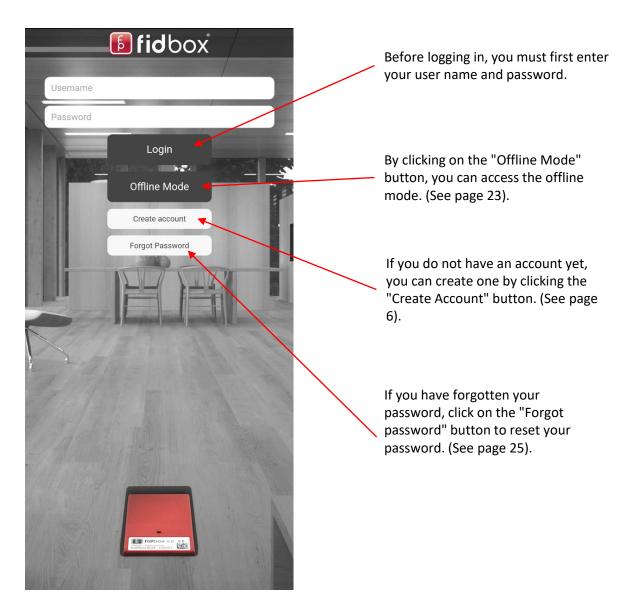

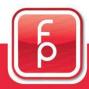

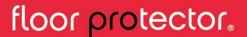

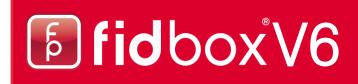

#### 3. Creation of a Floorprotector user account

After you have clicked on "Create account", you will be redirected to this screen.

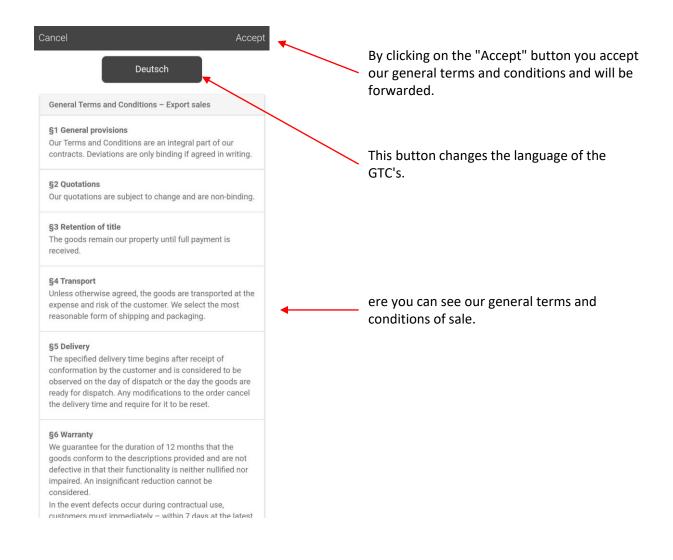

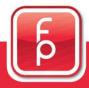

### floor protector.

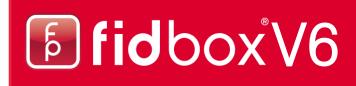

### 3. Creation of a Floorprotector user account (Continuation)

In this screen you must enter your account details.

| Cancel                | Save                     |
|-----------------------|--------------------------|
| Account               |                          |
| Username              | Max_Mustermann           |
| Password              |                          |
| Verify password       |                          |
| Email                 | max.mustermann@gmail.com |
| Country               | Austria 👻                |
| Additional informatio | n                        |
| First name            | Max                      |
| Last name             | Mustermann               |
| Address               |                          |
| Street                |                          |
| Postal code           |                          |
| City                  |                          |

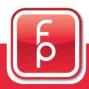

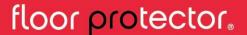

### 3. Creation of a Floorprotector user account (Continuation)

Now you see the privacy policy.

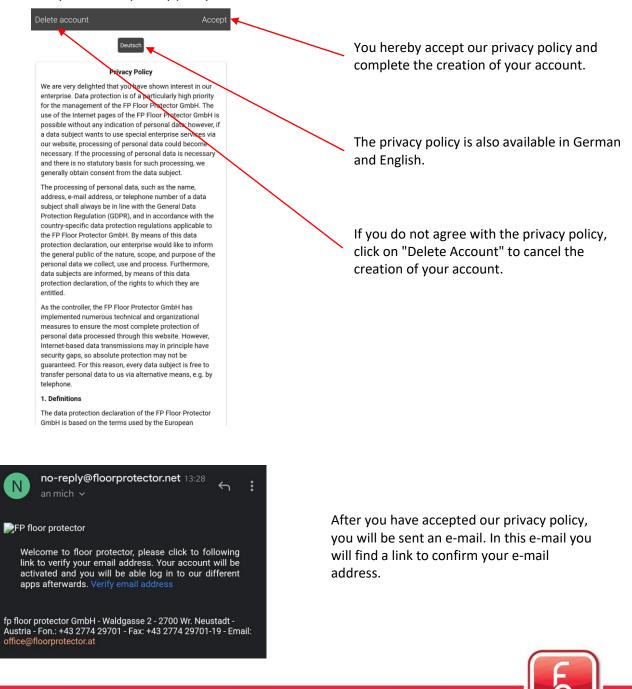

### floor protector.

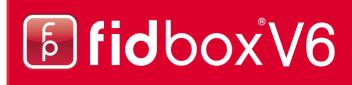

### 3. Creation of a Floorprotector user account (Continuation)

After creating your account you will be forwarded to the main screen and can now add your first fidbox.

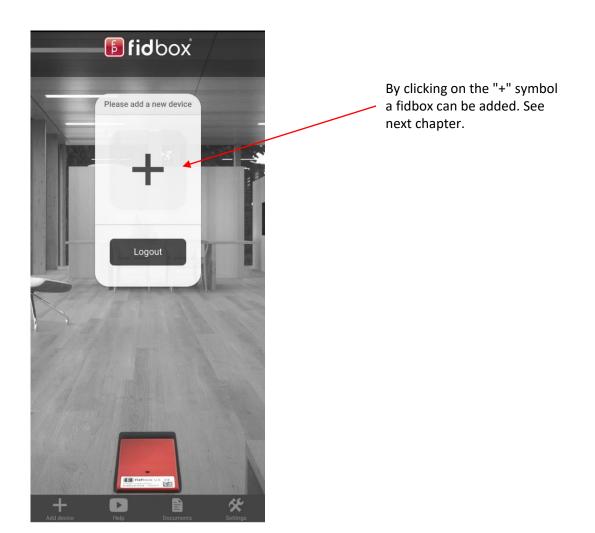

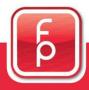

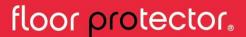

### 4. Add a fidbox

| Back                 |                 | Connect |
|----------------------|-----------------|---------|
| Fidbox<br>Add device |                 |         |
| Fidbox Nr.           |                 |         |
| Name                 |                 |         |
|                      | QR Code Scanner |         |

| Back                 |               | Connect |
|----------------------|---------------|---------|
| Fidbox<br>Add device |               |         |
| Fidbox Nr.           | 000080        |         |
| Name                 | Testbox1      |         |
| Synchronisation tim  | ne management |         |
| Start time           | 18 • h        | 0 ▼ min |
| End time             | 20 • h        | 0 ▼ min |
|                      | QR Code Scann | er      |

|  |  | Sea | arch | ing |  |  |  |  |
|--|--|-----|------|-----|--|--|--|--|
|  |  |     |      |     |  |  |  |  |
|  |  | C   | Cano | cel |  |  |  |  |

There are two ways to register a fidbox:

1. by entering the fidbox serial number and any name.

2. using the QR Code scanner (possible from serial number 021600).

Fill in the fidbox serial number (6 digits starting with 0) and the name. (Start time and end time is only relevant for fidboxes with a serial number smaller than 021600)

Or click on "QR CODE Scanner" and scan the QR Code of the fidbox.

Click on "Connect".

As soon as you press "Connect", the app will search for the fidbox and perform a synchronization. Be patient until the synchronization is successfully completed.

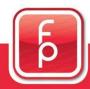

### floor protector.

### 4. Add a fidbox (Continuation)

|                 |                    | Sa | ve |
|-----------------|--------------------|----|----|
| Floor           |                    |    |    |
| Manufacturer    |                    |    | ~  |
| Product         |                    |    | Ŧ  |
| Floor treatment |                    |    | ~  |
| Room            |                    |    |    |
| Size (m²)       | 0                  |    |    |
| Floor heating   |                    |    |    |
| Address         |                    |    |    |
| Select address  |                    |    |    |
| Street          |                    |    |    |
| House nr.       |                    |    |    |
| Stair nr.       |                    |    |    |
| Top nr.         |                    |    |    |
| Postal code     |                    |    |    |
| City            |                    |    |    |
| Country         |                    |    |    |
|                 | Share data         |    |    |
|                 | Fransfer ownership |    |    |

3. after the synchronization has been successfully completed, you can enter details about the fidbox.

In this step, only a street needs to be entered. You can also fill in the rest at any time later. (Pencil button)

4. after you have filled out everything, just click on "Save".

The newly added fidbox is then displayed in the main screen.

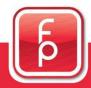

### floor protector.

### 5. Main screen

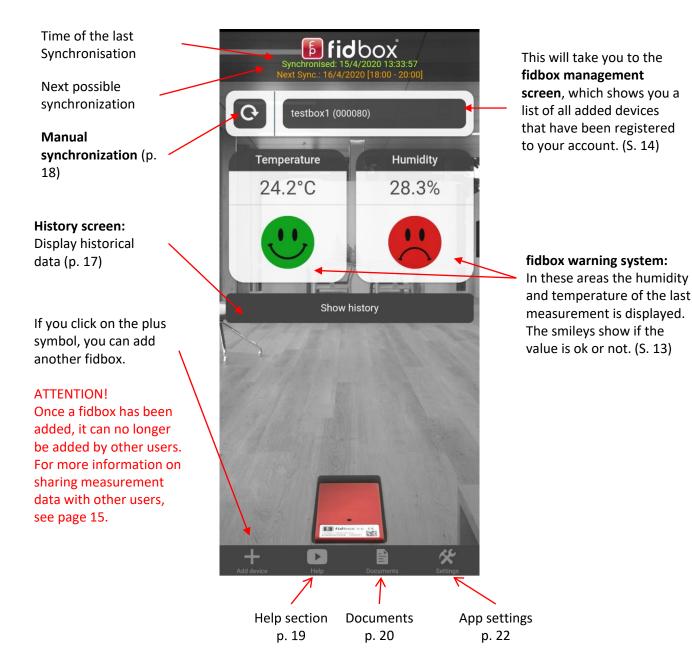

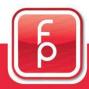

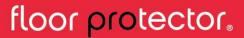

### 6. fidbox warning system

After a successful synchronization, the app informs the user about any temperature or humidity alerts. Furthermore, a short note is displayed on how to improve the situation. This can be called up again at any time by clicking on the smiley.

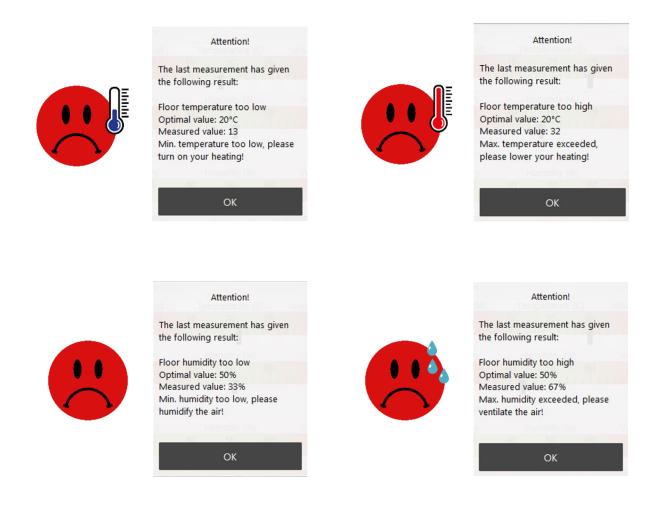

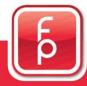

### floor protector.

### 7. fidbox management screen

| 3ack          |                           |   |  |
|---------------|---------------------------|---|--|
| Fidbox        | testbox1<br>000080        | 1 |  |
| Fidbox        | test 81<br>000081         | 1 |  |
| Fidbox        | test82<br>000082          | 1 |  |
| Fidbox        | test83<br>000083          | 1 |  |
| Fidbox        | test84<br>000084          | 1 |  |
| Fidbox        | test85<br>000085          | 1 |  |
| Fidbox        | test86<br>000086          | 1 |  |
| fidbox        | 143b<br>000143            | Ŵ |  |
| fidbox        | MaxMaxMaxMaxMax<br>500001 | 1 |  |
| Fidbox        | SmartPlank2<br>500002     | Ŵ |  |
| <b>fidbox</b> | SmartPlank 3<br>500003    | 1 |  |
| Fidbox        | 500007<br>500007          | 1 |  |

You can remove a fidbox from your account by clicking on the trash can.

If you want to change the settings of a fidbox, you have to click on the pencil here

Click on a fidbox to select it and then display it on the main screen.

If someone shares measurement data with your account, this will be displayed below. See the next chapter for details.

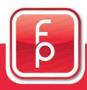

floor protector.

#### 8. Share measurement data

You can share the measurement data of your fidbox with other people if they have also created a FloorProtector user account.

| Back               |                            |         |                                                                                        |
|--------------------|----------------------------|---------|----------------------------------------------------------------------------------------|
| Ridbox             | testbox1<br>000080         |         | In the fidbox Management screen, click the button with the pencil icon                 |
| Postal code        |                            |         |                                                                                        |
| City               |                            |         |                                                                                        |
| Country            |                            |         |                                                                                        |
|                    | Share data                 |         | <br>Scroll down to the bottom and click the                                            |
| Т                  | ransfer ownership          |         | "Split measurement data" button                                                        |
| Back               |                            |         | Enter the email address of the user                                                    |
| Enter the email ad | dress of the receiver user | account | account with which you want to share                                                   |
| Email address      |                            | •       | <br>your data. (Attention: This only works if you enter the correct email address that |
|                    | Share                      |         | the data recipient entered when creating his FloorProtector account!)                  |
| You are currently  | sharing this device with.  |         |                                                                                        |
| pb (puchegger.b    | @parkettboden.at)          | ×       | You can stop sharing the measurement data by pressing the X button here                |

The receiver of the measurement data will see the shared fidbox in his fidbox management screen under "Shared devices".

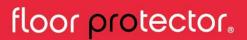

Safe from the ground up.

þ

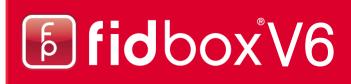

#### 9. Change ownership

You can give your fidbox to another person, if this person has also created a FloorProtector user account.

| Back                |                                 |                                                                                 |                                                                                                    |
|---------------------|---------------------------------|---------------------------------------------------------------------------------|----------------------------------------------------------------------------------------------------|
| Ridbox              | testbox1<br>000080              |                                                                                 | In the fidbox Management screen, click the button with the pencil icon                                     |
| Postal code         |                                 |                                                                                 |                                                                                                    |
| City                |                                 |                                                                                 |                                                                                                    |
| Country             |                                 |                                                                                 |                                                                                                    |
| Т                   | Share data<br>ransfer ownership |                                                                                 | Scroll down to the bottom and click the<br>"Transfer Ownership" button                                     |
| Back                |                                 |                                                                                 | Enter the email address of the user                                                                        |
| Васк                |                                 |                                                                                 | account to which you want to transfer                                                                      |
| Enter the email add | ress of the receiver user ac    | your fidbox. (Attention: This only works if you enter the correct email address |                                                                                                    |
| Email address       |                                 | that the data recipient entered when<br>creating his FloorProtector account!)   |                                                                                                    |
| Share device with   | n my account 🛛 📃 🤻              |                                                                                 |                                                                                                    |
| Т                   | ransfer ownership               |                                                                                 | Check this box to share the<br>measurement data of the fidbox with<br>your own account after the transfer. |

The fidbox will then disappear from your account and appear in the list of the recipient account.

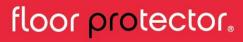

þ

### 10. History screen (Diagram)

After you have clicked on the button show history, you will see a diagram showing the course of all measured data.

You can switch between displaying temperature or humidity by clicking on one of the two icons: 
and 
.

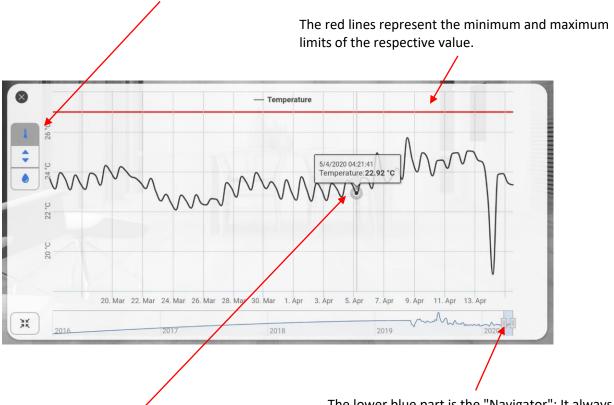

If you touch the line at a specific point, detailed information about the measurement data at that point is displayed. The lower blue part is the "Navigator": It always shows the complete history of the measured data. The Navigator limits the area that you can see at the top of the diagram. You can move, zoom in and out of the Navigator as you wish, which also changes the data displayed.

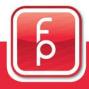

floor protector.

### **11.** Manual synchronization of a fidbox

A manual synchronization is only necessary if something went wrong with the automatic synchronization.

After you have selected the desired fidbox and the serial number is displayed in the upper right corner of the screen, you must click the manual sync button and the sync process will start with a selection prompt. Depending on the fidbox version it can take up to 8 minutes (serial number less than 021600) to establish a connection. If you prefer to wake up the device right away, you can start the sync process and swipe a magnet over the fidbox.

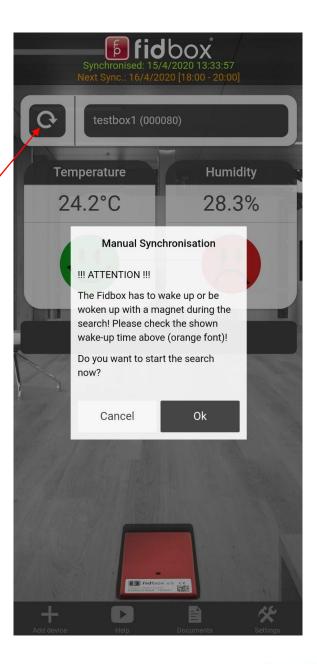

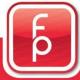

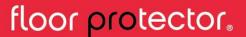

### 12. Help section

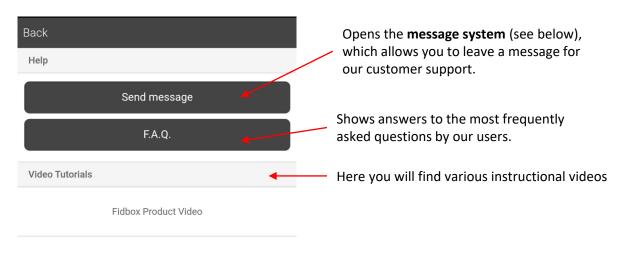

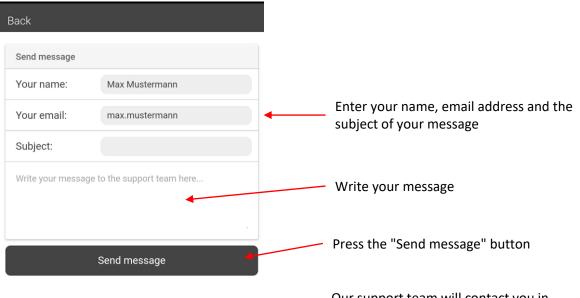

Our support team will contact you in the following days.

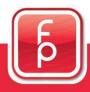

floor protector.

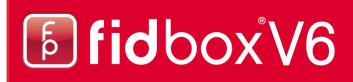

#### 13. Documents

This section provides you with various instructions. You can also photograph, name and save your own documents here.

| Back                             | New photo | You can create your own documents with the<br>camera of your smartphone.          |
|----------------------------------|-----------|-----------------------------------------------------------------------------------|
| Photos                           | •         | for example: bills, location of installation, etc                                 |
| BIC                              |           |                                                                                   |
| Document 1                       |           | In this section you can see all photos of documents that you have taken yourself. |
| Tutorials                        | *         |                                                                                   |
| Fidbox Brochure                  |           | In this section you can see all the instructions we provide.                      |
| Fidbox Technical Data            |           |                                                                                   |
| Fidbox Installation Instructions |           |                                                                                   |
| Where to Install the Fidbox      |           |                                                                                   |

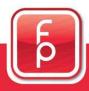

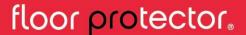

### 13. Documents (Continuation)

After you click on "New photo", you must accept access to the camera and gallery. The camera will then open automatically.

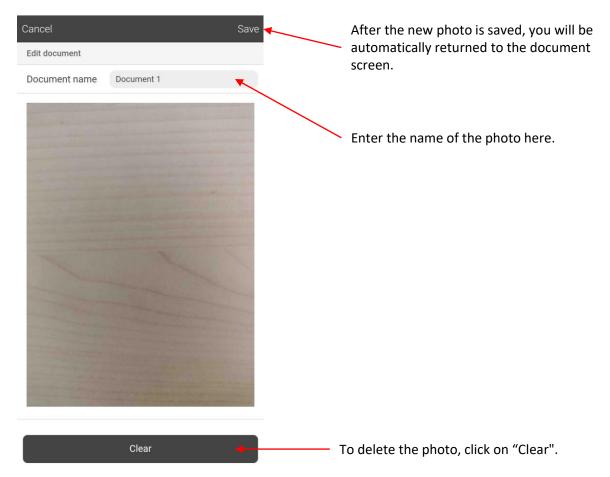

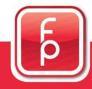

floor protector.

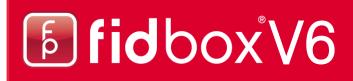

#### 14. App settings

After you have clicked on the "Settings" button, you will be directed to the settings of the app.

| < ←            |              |       | Here you get back to the main screen                                                                                                    |
|----------------|--------------|-------|----------------------------------------------------------------------------------------------------|
| Арр            | Version: 3.8 | 3.2.1 |                                                                                                    |
| Language       | English-GB   | *     | Here you can select the languages.                                                                                                    |
| Temperature    | Celsius      | •     | — Here you can change the temperature unit.                                                                                                    |
| Measuring unit | Meter        | *     | — Here you can change the units of measurement                                                                                                    |
| Account        |              |       |                                                                                                    |
|                | Edit         | 4     | If you click on this button, you can change your user account settings.                                                                                                    |
| L              | .ogout       |       | Here you will be logged out and<br>automatically directed to the login<br>screen.                                                                                                 |
| Bluetooth      |              |       | his button is only important in the IOS                                                                                                    |
| Re             | eset list    | *     | version of the app. If there are problems<br>connecting to a specific device, you can<br>reset the list of paired Bluetooth devices.<br>This often helps to establish the desired |

connection.

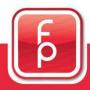

### floor protector.

### 15. Offline Mode – Synchronization

With the offline mode you can read out fidboxes without an existing internet connection. You can access it via the login screen.

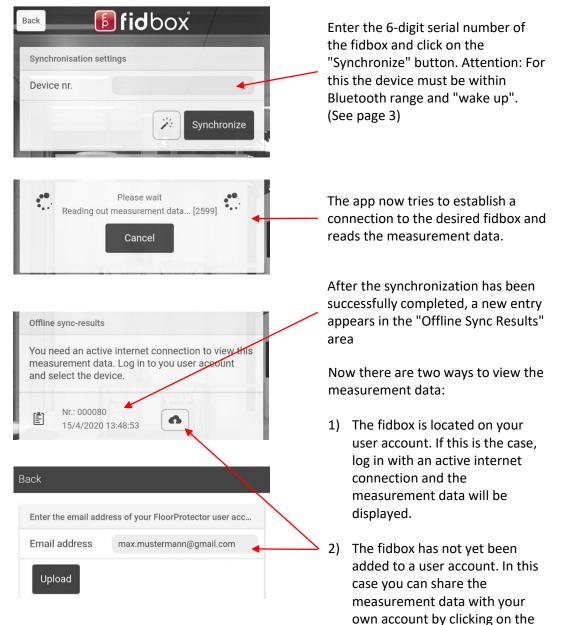

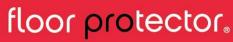

٦

"Upload" button.

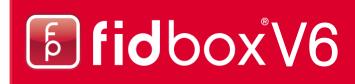

#### 16. Offline mode - search fidboxes in the environment

| Back <b>E fidbox</b><br>Synchronisation settings<br>Device nr.<br>Synchronize                   | Click this button to search for<br>devices that are currently within<br>Bluetooth range. |
|-------------------------------------------------------------------------------------------------|------------------------------------------------------------------------------------------|
| Cancel Search for Fidbox devices Start scan Search results:                                     | Click on the "Start scan" button to<br>—— start the search.                              |
| Cancel Search for Fidbox devices Stop scan Searching [481]                                      | Click on the "Stop scan" button to stop the search.                                      |
| Search results:<br>Fidbox - SerialNr: 000008, RSSI: -79<br>Fidbox - SerialNr: 003386, RSSI: -91 | In the area "Search results" all found fidbox devices are listed.                        |

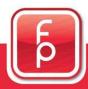

### floor protector.

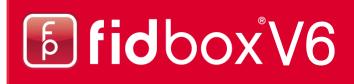

#### 16. Reset password

After you have clicked on "Forgot password", this window appears.

| Back                                                                                                    |                                                                       |
|----------------------------------------------------------------------------------------------------|-----------------------------------------------------------------------|
| If you wish to retrieve your password, we can send you a password recovery email to the address you provided during the registration process. | Enter the e-mail address of your account here and click "Send email". |
| Email                                                                                                    | Schu chiun .                                                          |
| Send email                                                                                                    |                                                                       |

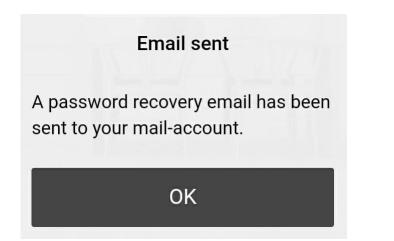

If you have entered the correct e-mail address, this message appears.

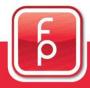

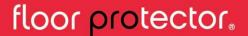

### 16. Reset password (Continuation)

After you have successfully entered your e-mail address, an e-mail will be sent to you.

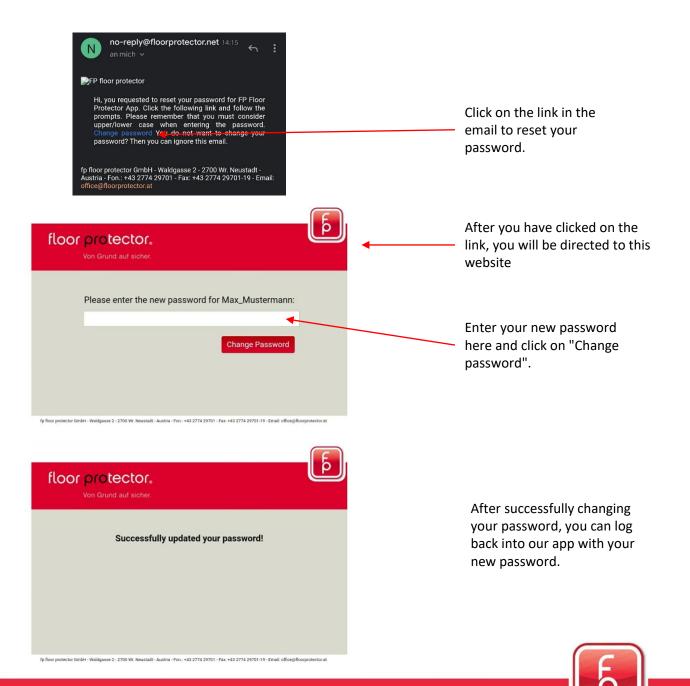

### floor protector.

# **Fidbox**V6

### fp floor protector Gmbh A-2700 Wr. Neustadt

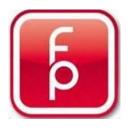

Waldgasse 2 A-2700 Wiener Neustadt fon: +43-(0)2774 – 29 701 fax: +43-(0)2774 – 29 701 -19 office@floorprotector.at www.floorprotector.at

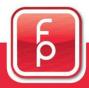

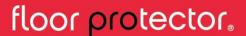